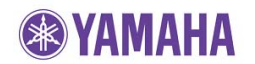

April, 2013

## **Subject: RX-V867 Firmware Update Version 2.43**

Yamaha is pleased to offer the following firmware update to ensure the best possible performance and latest features for your AV receiver.

This firmware

- 1. Lets you continue using Rhapsody/Napster\* service
- 2. Improves network function stability

\*Music availability varies by regions

### **CHECK THE UNIT'S FIRMWARE VERSION PRIOR TO THIS UPDATE**

On the remote control, press the **ON SCREEN** button.

Select **"Information"** > **"System"**. Your current firmware version is displayed on TV. If your firmware version is **2.43 or higher**, the AV receiver is already up-to-date.

If not, conduct firmware update by following the instruction.

# **FIRMWARE UPDATING PROCEDURE**

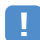

### **IMPORTANT NOTICE**

Do not attempt to update your Yamaha receiver using any other data file except those provided directly from the Yamaha website or through your network connection.

Follow the instructions carefully and do not attempt any other procedures not specified in the instructions provided by Yamaha.

Improperly updated products may cause improper operation, and any parts or service required to restore proper operation will not be covered under the Yamaha Limited Warranty.

### **Firmware Update Through the Internet**

**Requirement:** Internet connection

Your receiver is connected to the Internet if you can receive Internet radio stations. (See owner's manual for details)

#### **Power off the receiver (Standby mode) 1**

## **Enter the ADVANCED SETUP mode 2**

While pressing the **STRAIGHT** button, press the **MAIN ZONE** button and keep **STRAIGHT** button pressed until " ADVANCED SETUP " appears on the front panel display.

**\*** " ADVANCED SETUP " is displayed only for a few seconds.

ADVANCED SETUP

#### **Select "FIRM UPDATE" from the menu 3**

Turn the **PROGRAM** knob until "FIRM UPDATE" is displayed.

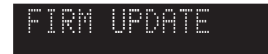

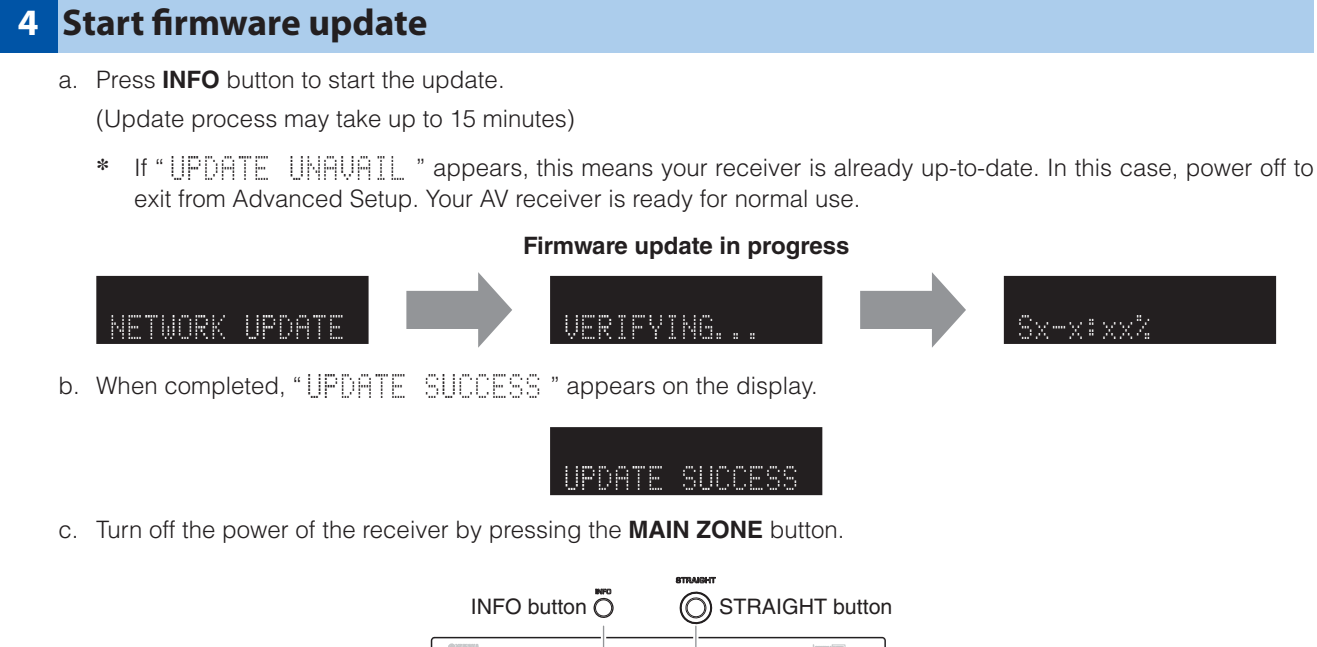

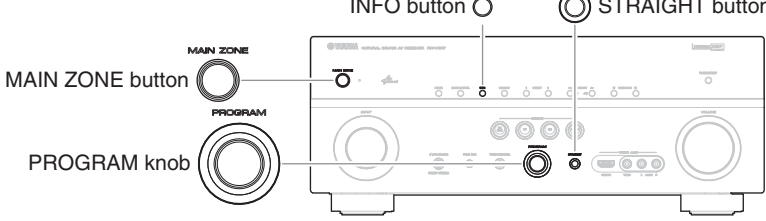

### **5 Check the updated firmware version**

- a. Power on the AV receiver and press the **ON SCREEN** button on the remote control.
- b. Select "Information" > "System".
- c. Confirm that the firmware version is updated to the latest version.

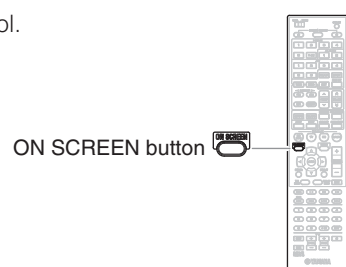

# **Congratulations!**

You have completed the firmware update. Your AV receiver is ready for normal use.